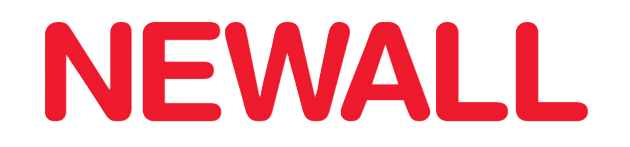

# DP500 Digital Readout

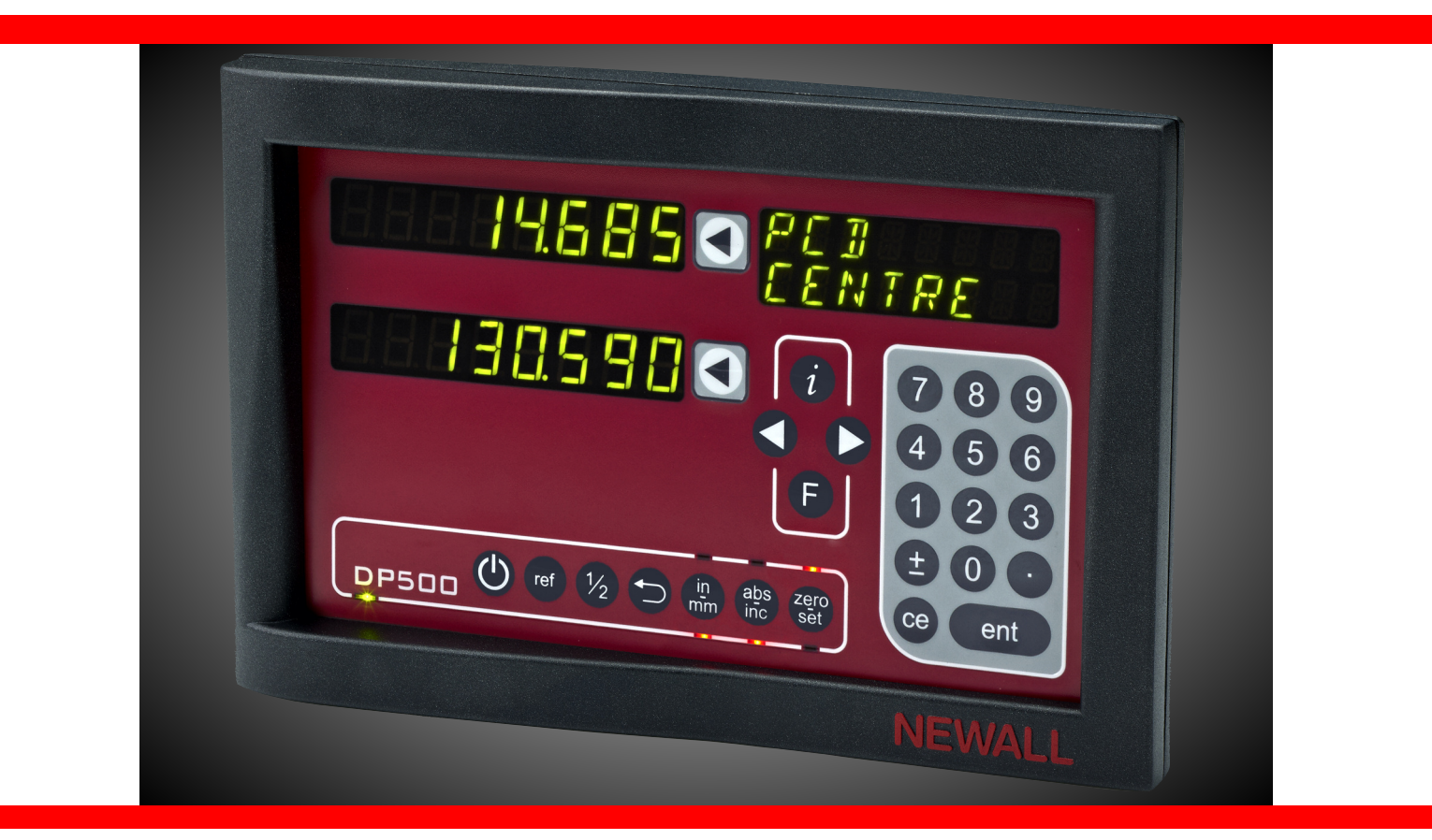

# User Manual

# Contents

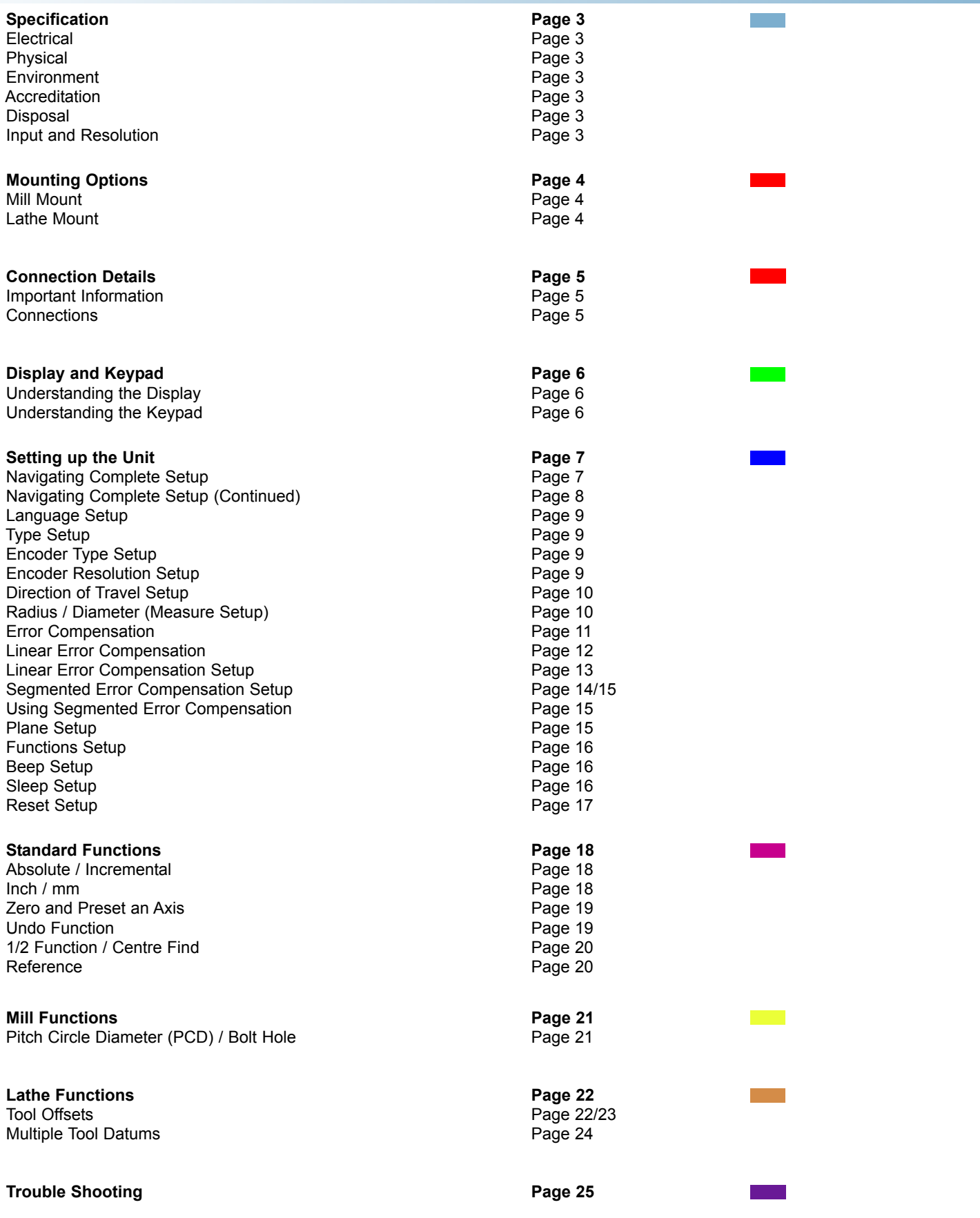

# **Specification**

#### **Electrical**

EU Directive 73/23/EEC (Low Voltage Directive) BS EN 55022:1998 Class B BS EN 55024:1998

Input to Power Supply Unit (Supplied) 100-240V (47-63Hz) External switch-mode - Output voltage 15VDC Input Voltage to DP500 15-24VDC ±10% Conforms to Low Voltage Directive

#### **Physical**

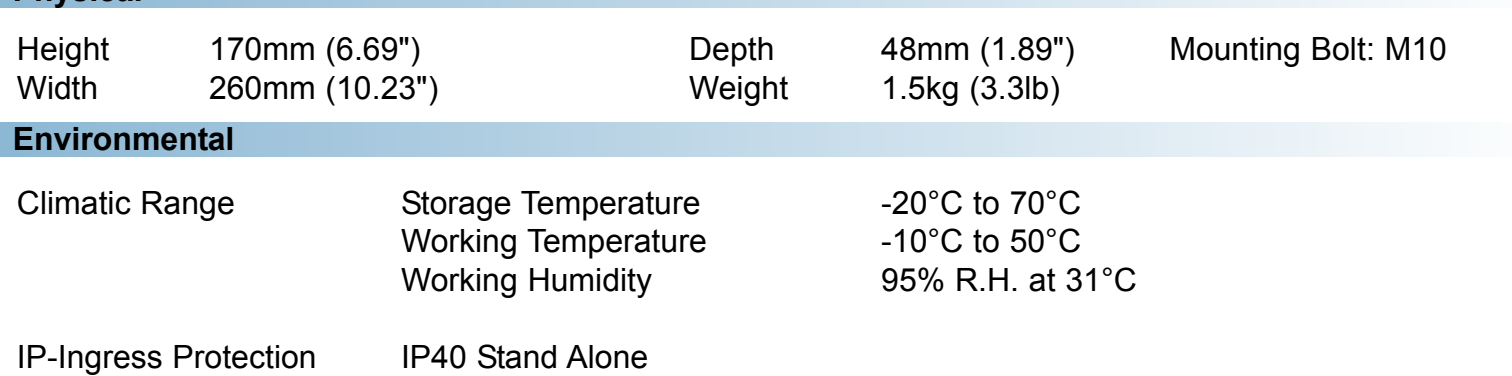

#### **Accreditation**

**CE** 

#### **Disposal**

At the end of its life, you should dispose of the DP500 system in a safe manner applicable to electrical goods

Do not burn

The casework is suitable for recycling. Please consult local regulations on disposal of electrical equipment

#### **Input & Resolutions**

Only Spherosyn LT or Microsyn LT encoders can be used with the DP500 DRO

#### **Resolutions**

## **Spherosyn LT or Microsyn LT (10µm)**

5µm (0.0002") 10µm (0.0005") 20µm (0.001") 50µm (0.002")

Newall Measurement Systems Limited reserves the right to make changes to this specification without notice

# Mounting Options

This chapter details the various mounting options for the DP500, both the standard version and the panel mount version.

### **Mill Mount (Non Adjustable)**

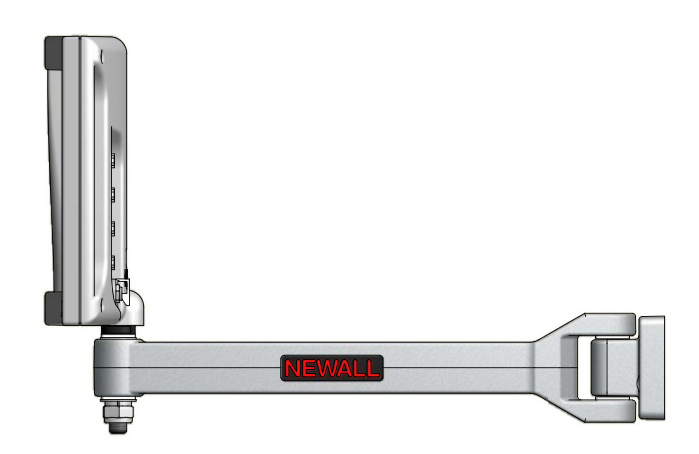

**Lathe Mount (Non Adjustable)**

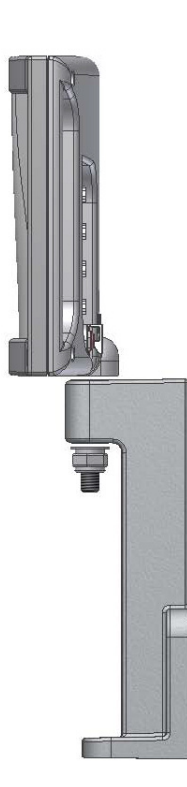

# Connection Details

This chapter details the cable connections for the DP500.

#### **Important Details**

You can only use the DP500 with Newall Spherosyn LT and Microsyn LT analogue encoders.

You need to ensure that:

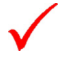

You secure all the cables to prevent the connectors from dropping into hazardous positions (for example the floor or coolant tray) when you unplug them.

You route all cables to prevent them from being caught on moving parts.

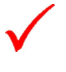

The DP500 is grounded to the machine, using the braided grounding lead provided, before you turn on the machine supply.

The power has been disconnected, before you connect the encoder(s).

### **Do not connect this unit directly to the mains supply.**

If an encoder connected to the DP500 travels over 2.2m an error code (2.1) will be displayed in the X axis and the other axes will go blank. See the trouble shooting guide for further details on page 25.

#### **Connections**

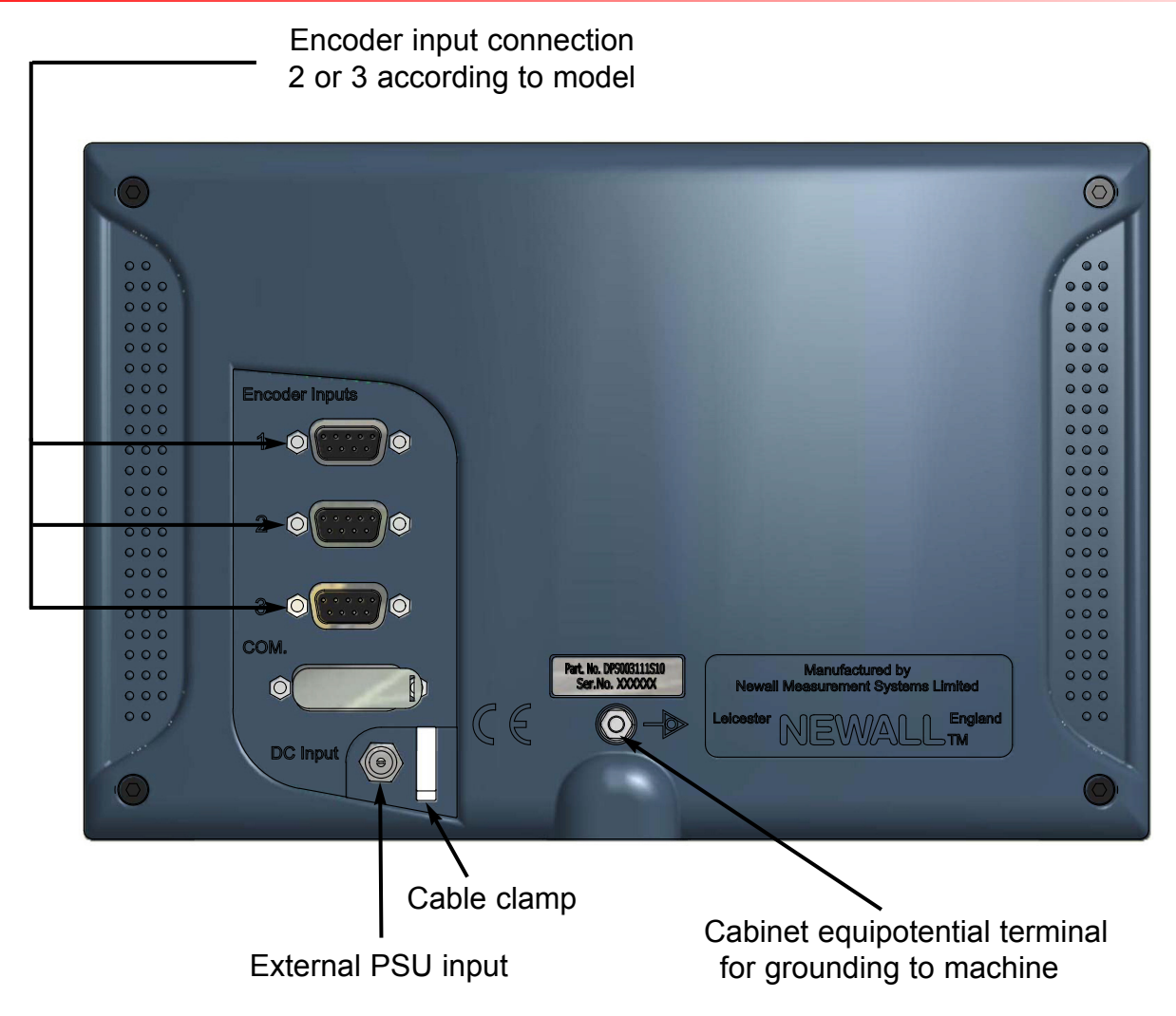

# Display and Keypad

This chapter explains how to interpret the display and use the keypad.

### **Understanding The Display**

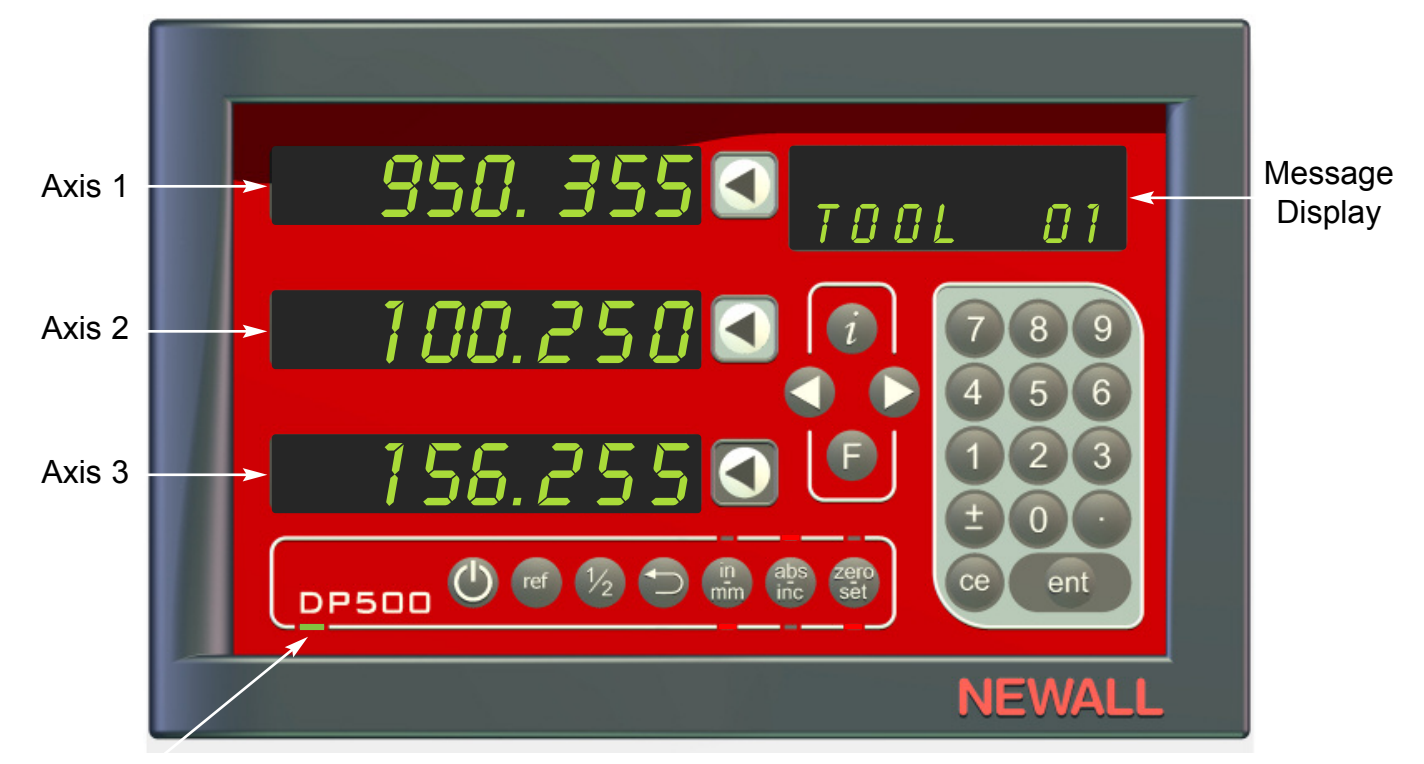

Power LED

### **Understanding The Keypad**

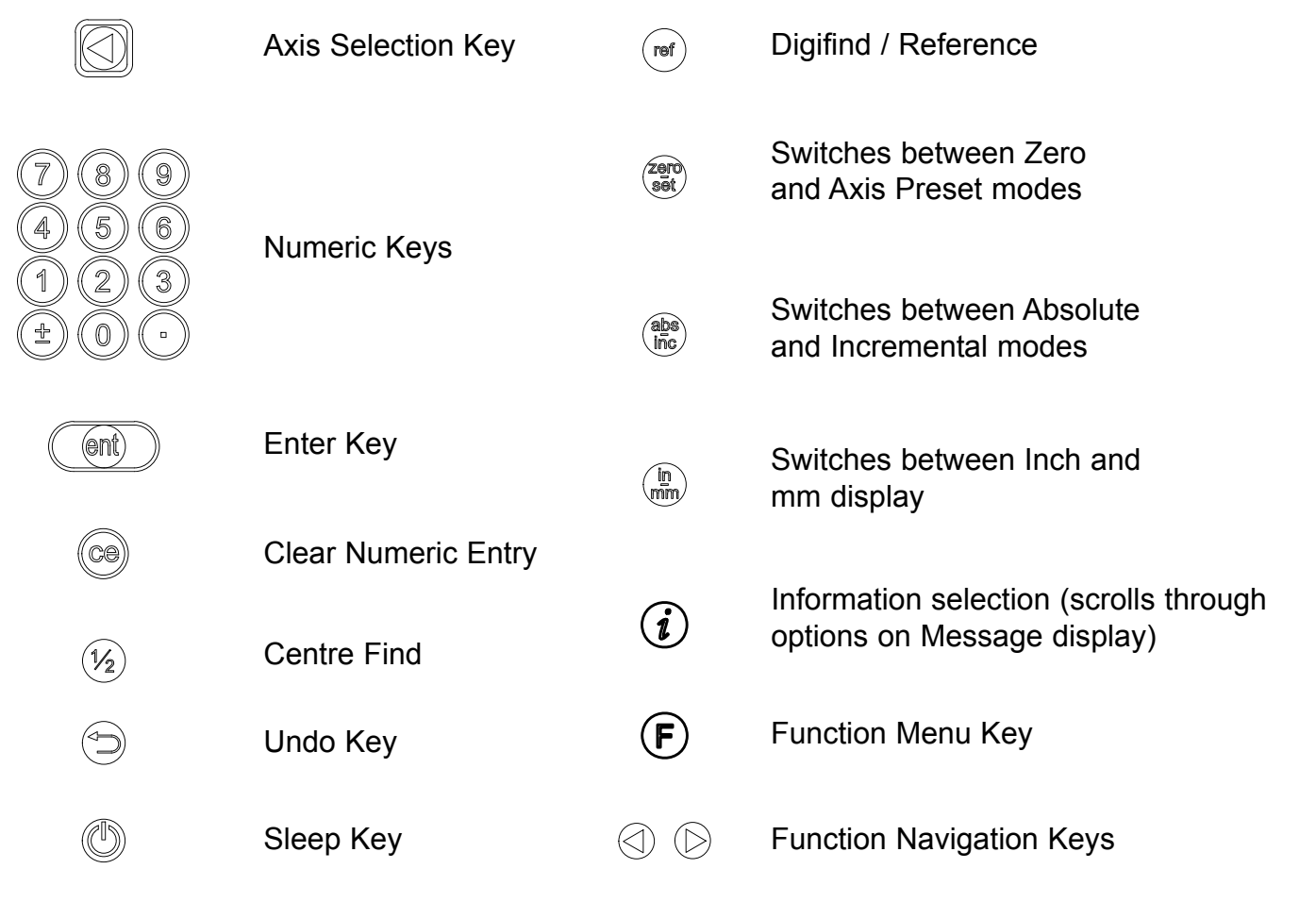

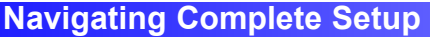

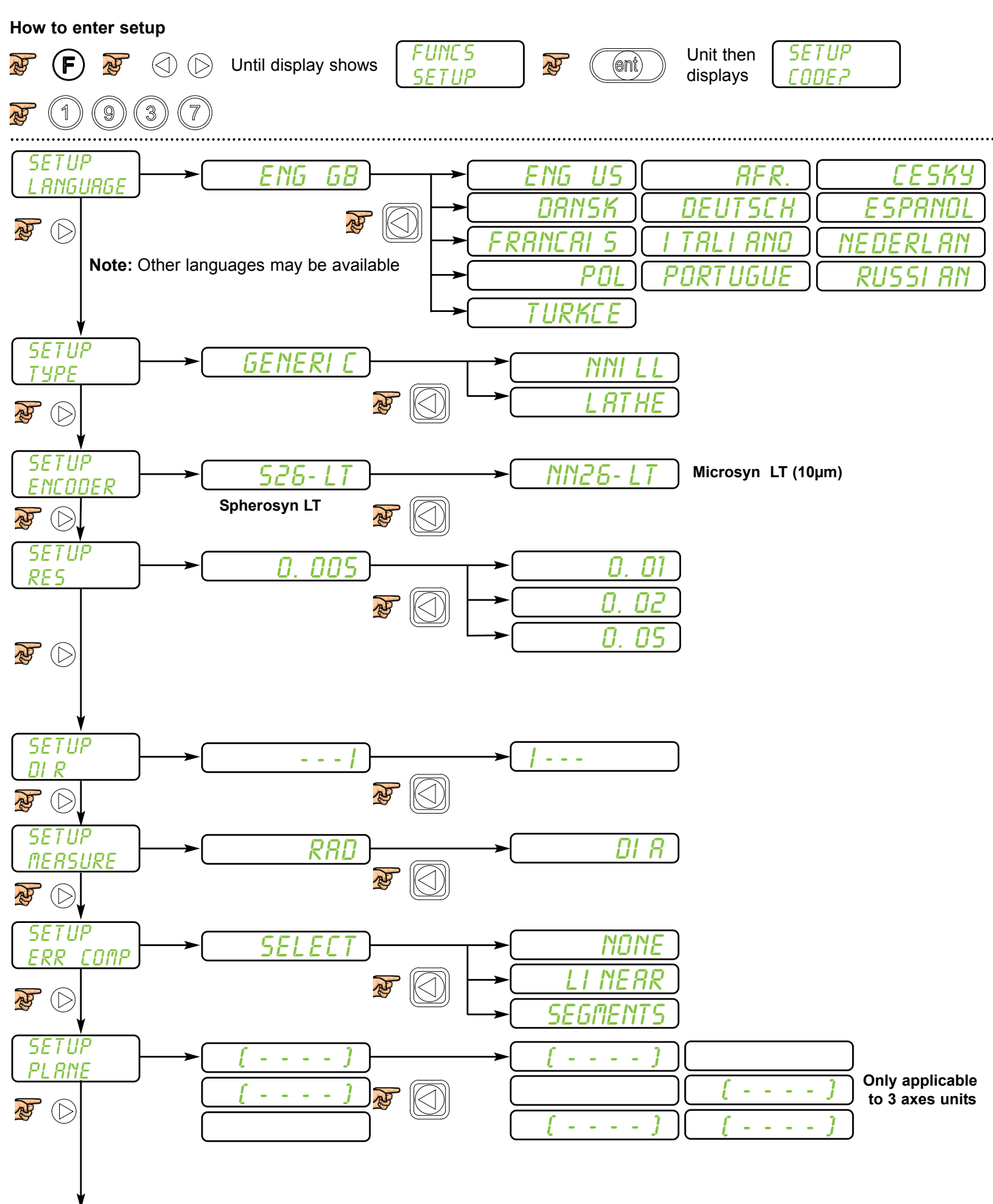

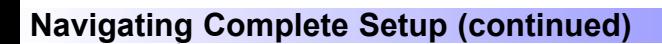

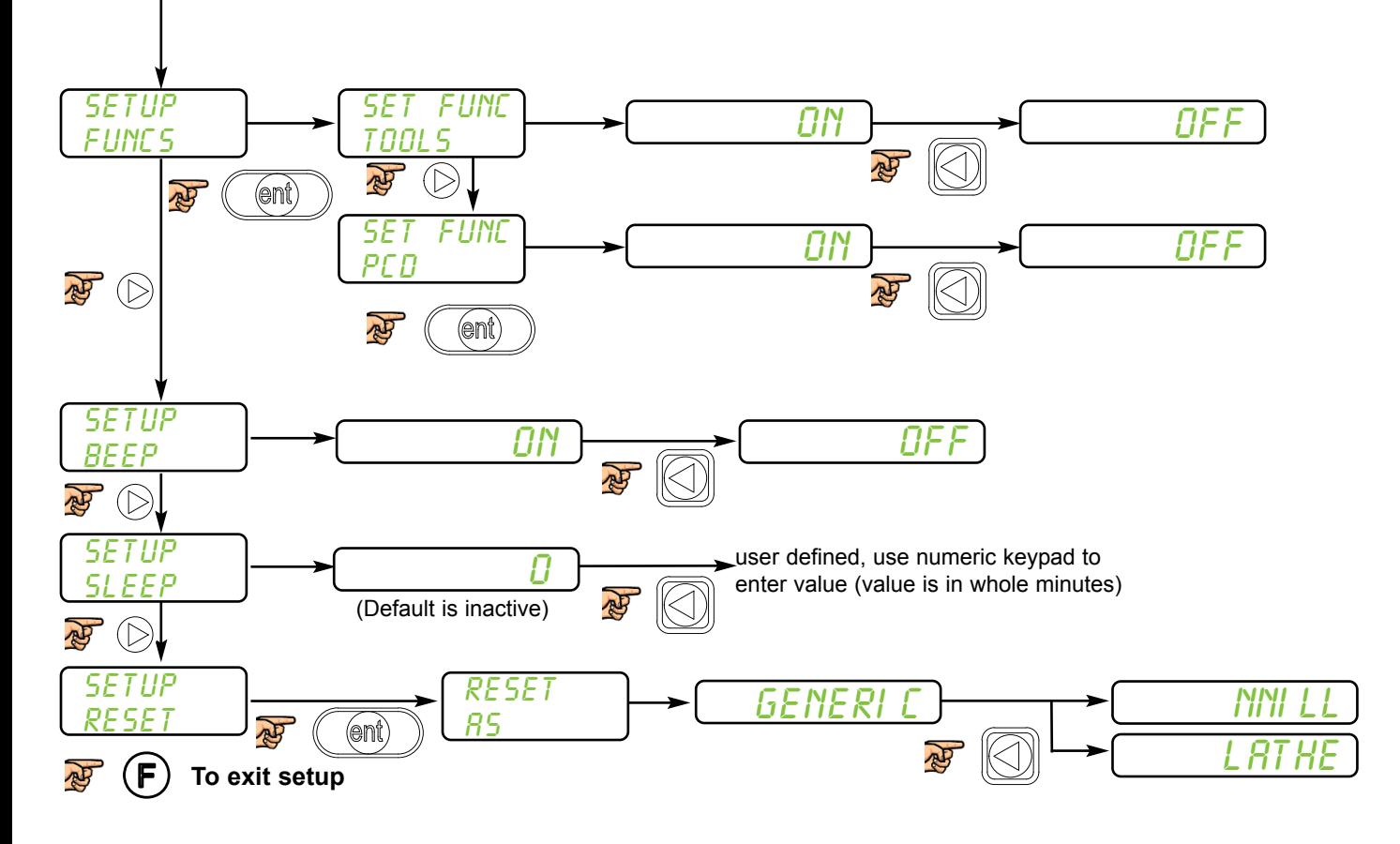

# **Language Setup**

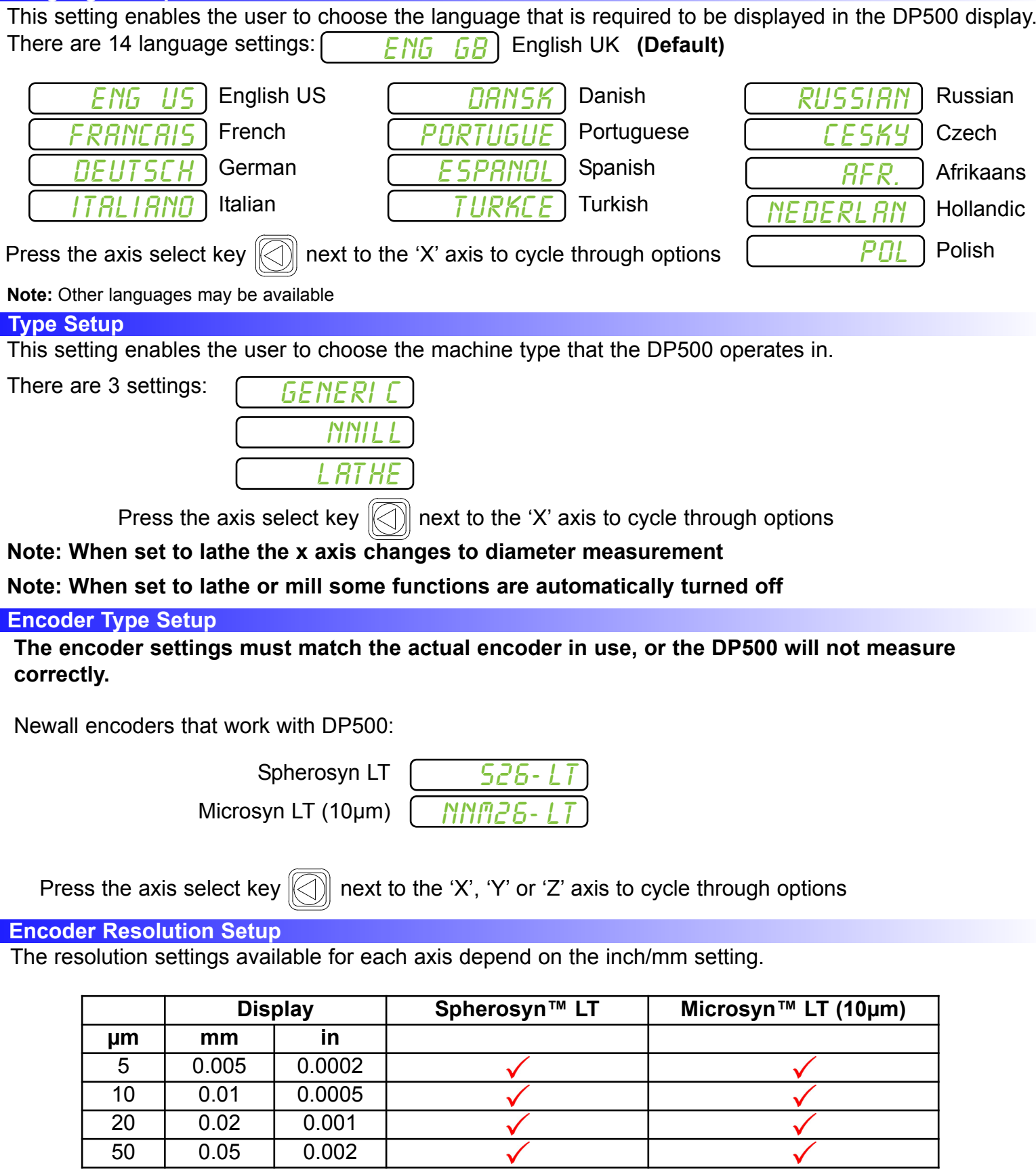

Press the axis select key  $\textcircled{}}$  next to the 'X', 'Y' or 'Z' axis to cycle through options

### **Direction of Travel Setup**

You use the direction setting to match the DP500 to the actual direction of travel of any axis.

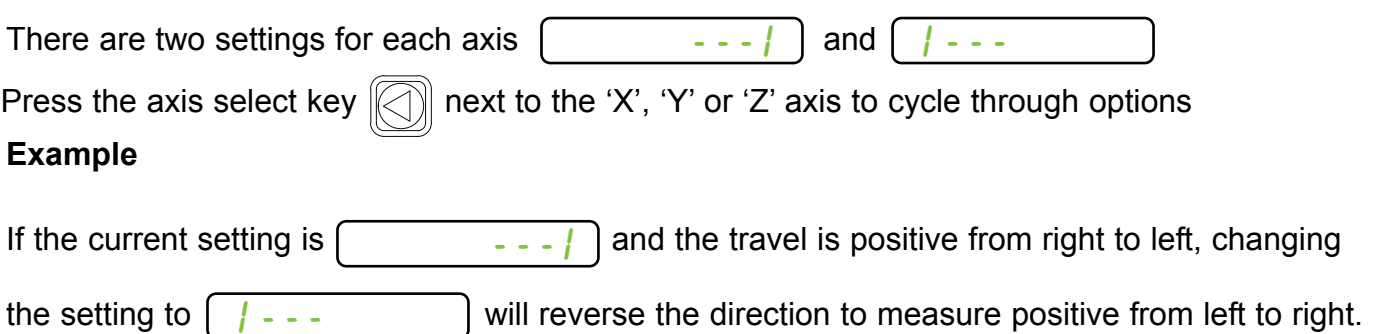

### **Radius / Diameter (measure Setup)**

The radius/diameter function allows the operator to display actual (radius) or twice-actual (diameter) measurements for each axis.

This function is generally used in turning applications, such as the cross travel on a lathe where you want to display the diameter reading rather than the radius.

There are two settings for each axis:

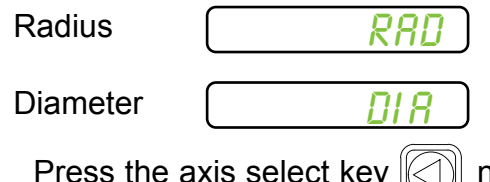

 $\left\Vert \odot\right\Vert$  next to the 'X', 'Y' or 'Z' axis to cycle through options

#### **Error Compensation**

Your digital readout (DRO) system helps you to improve productivity. It decreases the number of scrapped parts, as you no longer have to be concerned about making mistakes related to counting the revolutions on the dials. Your DRO system also helps to eliminate some errors related to ballscrew backlash.

Your DRO system will operate to its published accuracy, provided all components are in working order and properly installed. Field calibration is not necessary.

Accuracy problems with machined parts may be caused by machine error, DRO system error, or a combination of both. The first step in determining the source of error is to check the DRO system. You do this by comparing the movement of the Newall reader head to the position reading shown on the display. You need a high accuracy standard, such as a laser

interferometer. You can use a dial indicator to check short distances, but a laser provides the best results. If you have to use a dial indicator, be sure it is the highest available accuracy.

To check the accuracy of the DRO system:

1. Place the target of the laser or the needle of the dial indicator directly on the Newall reader head. It is absolutely critical that you take the readings directly from the Newall reader head. If you have to use a dial indicator, be sure that the needle of the indicator is perpendicular to the reader head and not angled. If you take readings anywhere else on the machine, machine errors may distort the results.

2. When the reader head moves, the movement registers on the laser / indicator and DRO display.

3. Set the laser / dial indicator and DRO position displays to 0.

4. Make a series of movements and compare the position readings between the laser / dial indicator and the DRO display. If the readings match within the accuracy specified, then you know that the DRO system is operating properly. If this is the case, you can proceed to the next step: evaluating the machine errors. If the readings do not match, you must repair the DRO system before proceeding with error compensation.

To evaluate machine errors:

1. Put the laser target / dial indicator on the part of the machine where the machining is done.

2. Make a series of movements and compare the position readings between the laser / dial indicator and the DRO display. The difference between the laser / dial indicator reading and the reading on the DRO display is your machine error.

3. Plot the machine error along the entire axis of travel to determine the nature of the error. If it is a linear error, you can use linear error compensation. If the error is not linear, you should use segmented error compensation.

### **Types of Machine Error**

There are many types of machine error, including pitch, roll, yaw, flatness, straightness, and Abbé error. The diagrams below demonstrate these errors.

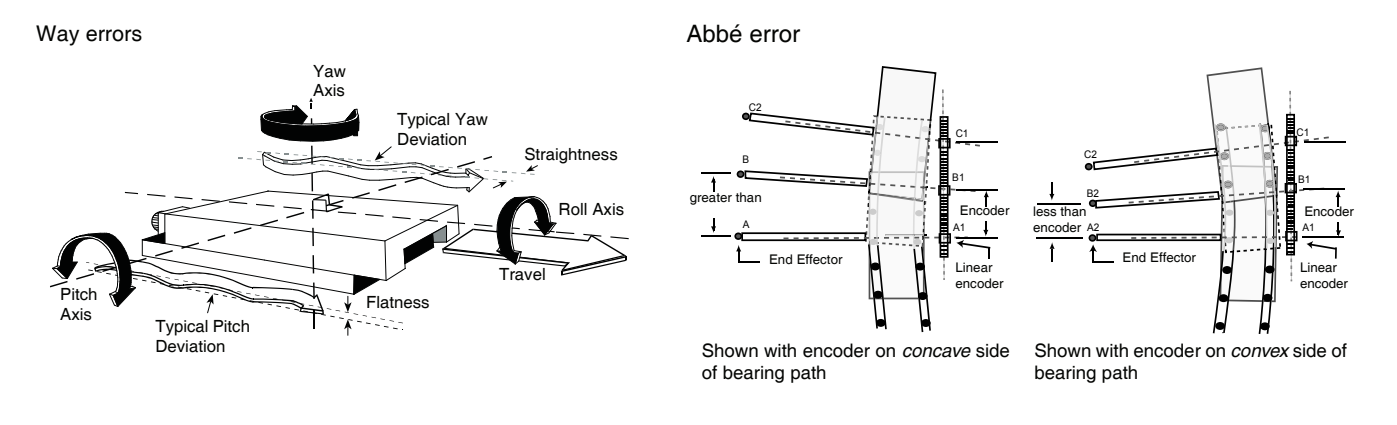

### **Linear Error Compensation**

In this mode, you can apply a single constant correction factor for each axis to all displayed measurements. You calculate the correction factor, and specify it in parts per million (ppm). In this mode a single constant correction factor for each axis is applied to all displayed measurements.

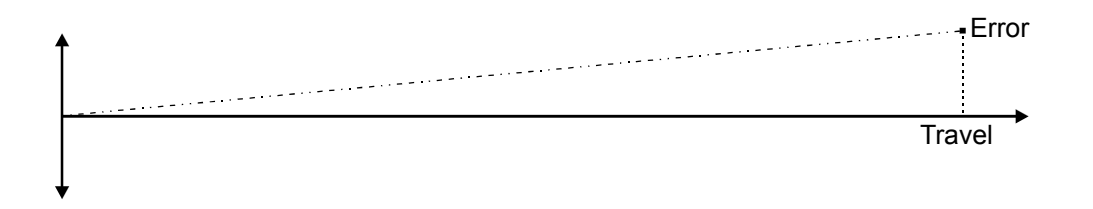

As you follow the procedure you must ensure that you either use a stepped standard, and approach each edge from the same direction; or if you must approach each edge from opposite directions, then subtract the width of the tool or measuring probe from the value displayed on the DP500.

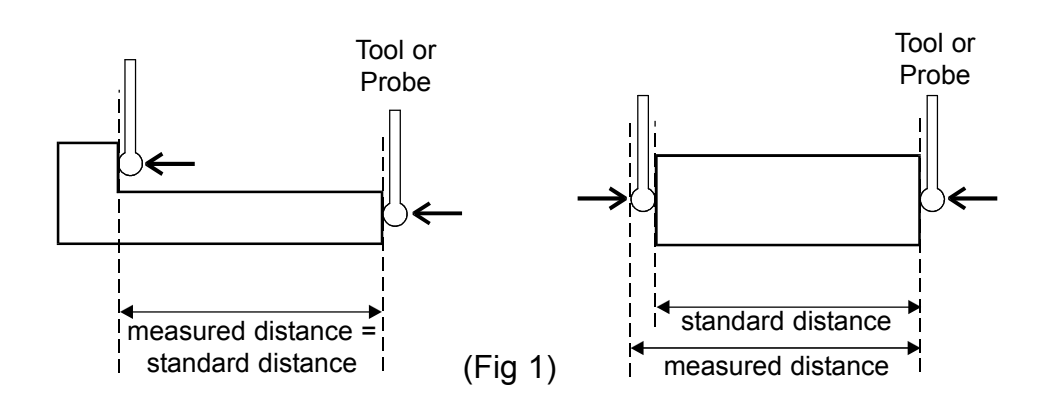

# **Linear Error Compensation Setup**

This setting allows you to setup compensation factors for linear errors. There are two methods of entering compensation values **Teach mode** and **Program mode.**

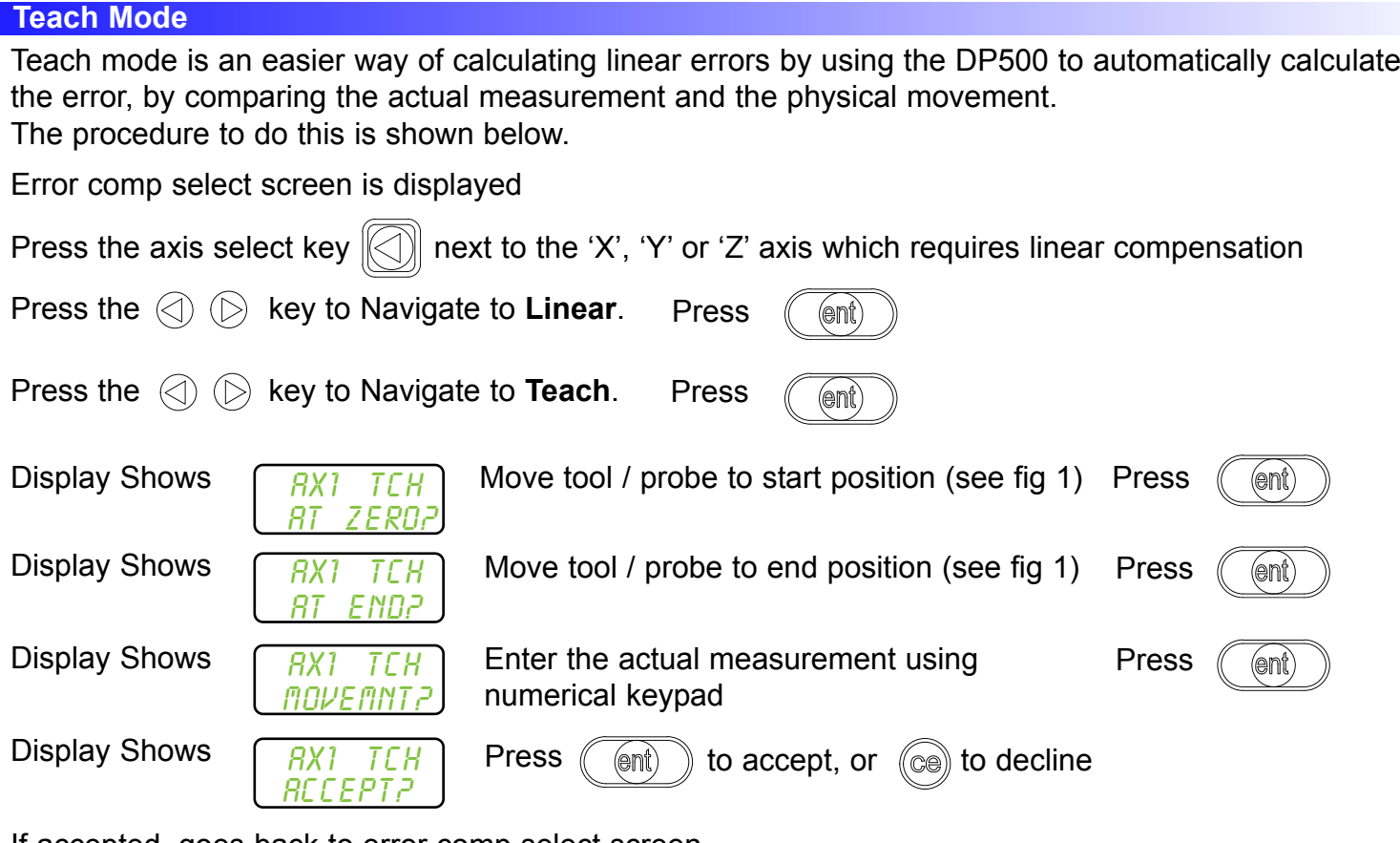

If accepted, goes back to error comp select screen

## **Program Mode**

First you must determine the correction factor required.To do this you use the following equation. (In the following example the standard distance is 500.000mm and the measured distance is 500.200mm). Values can be entered in Inches or millimetres.

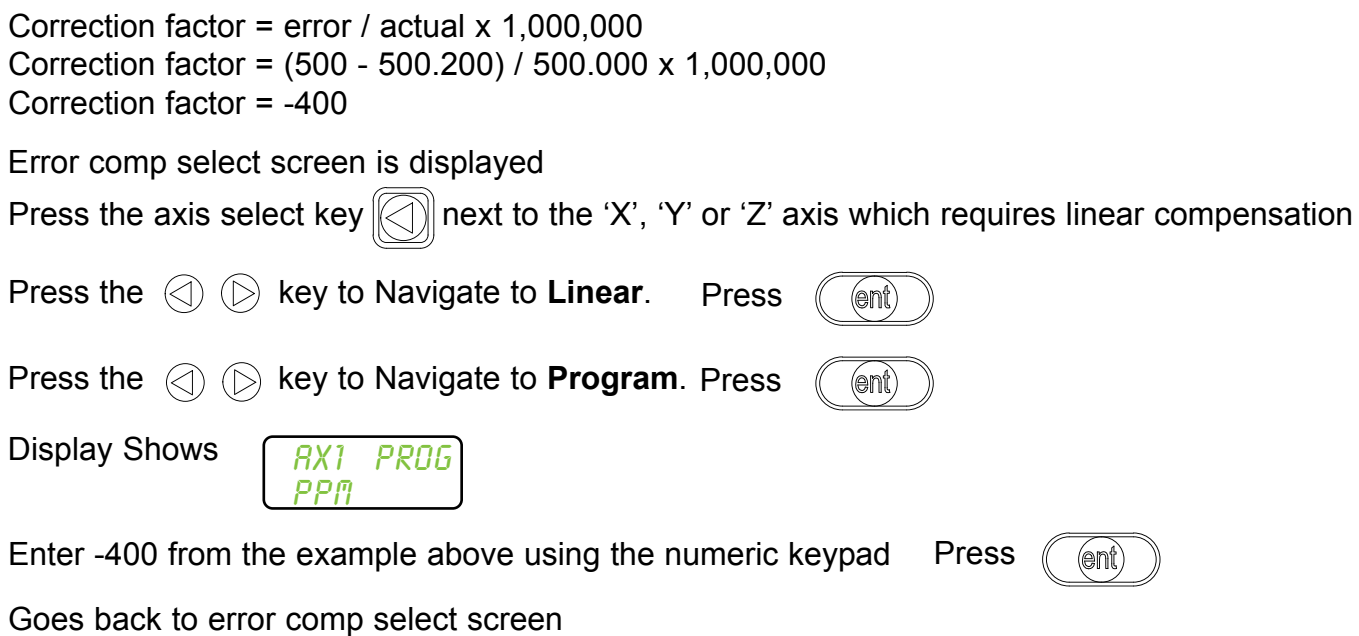

### **Segmented Error Compensation**

The scale travel is broken down into as many as 200 user-defined segments, each with their own correction factor, measured against a laser interferometer. The following parameters need to be identified:

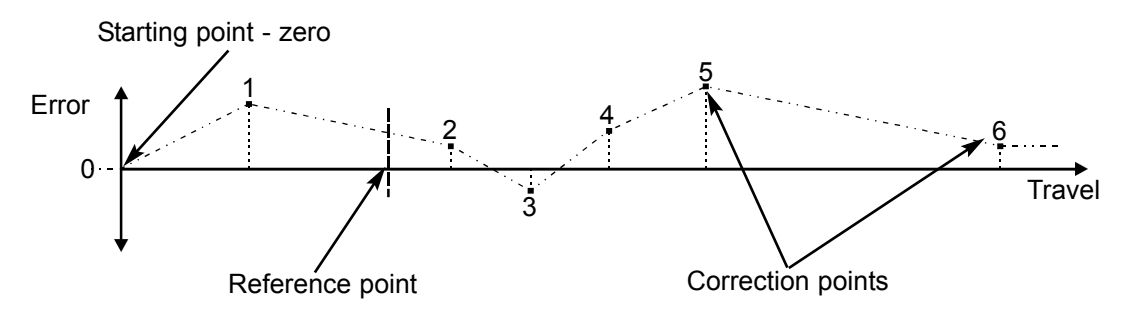

Each Correction Point is measured with respect to the Starting Point - zero - which should be set at the negative end of travel, the DRO must be counting positive when moving away from the starting point. The Reference Point can be set anywhere along the scale, and does not need to coincide with either the absolute datum or any of the correction points. However, it may be convenient to make the absolute datum and the reference point the same.

Always approach the Starting Point, Correction Points and Reference Point from the same direction. If you do not, then the size of the tool or probe will render the measurement inaccurate. Digifind should not be used if segmented compensation is active, datums set in normal DRO mode will not affect segmented error compensation

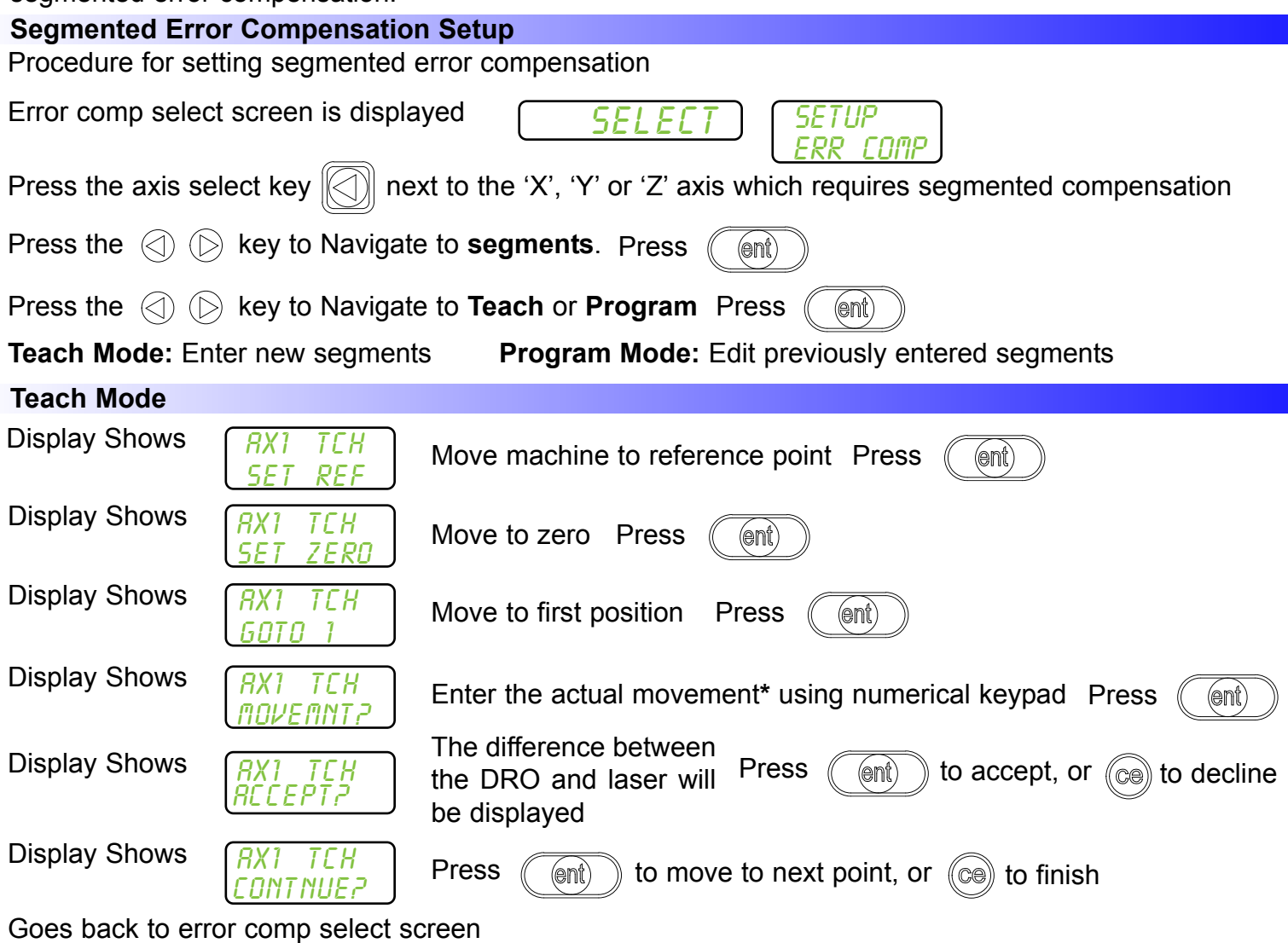

**\*** Actual movement = total accumulated movement of all segments completed, as shown on laser interferometer

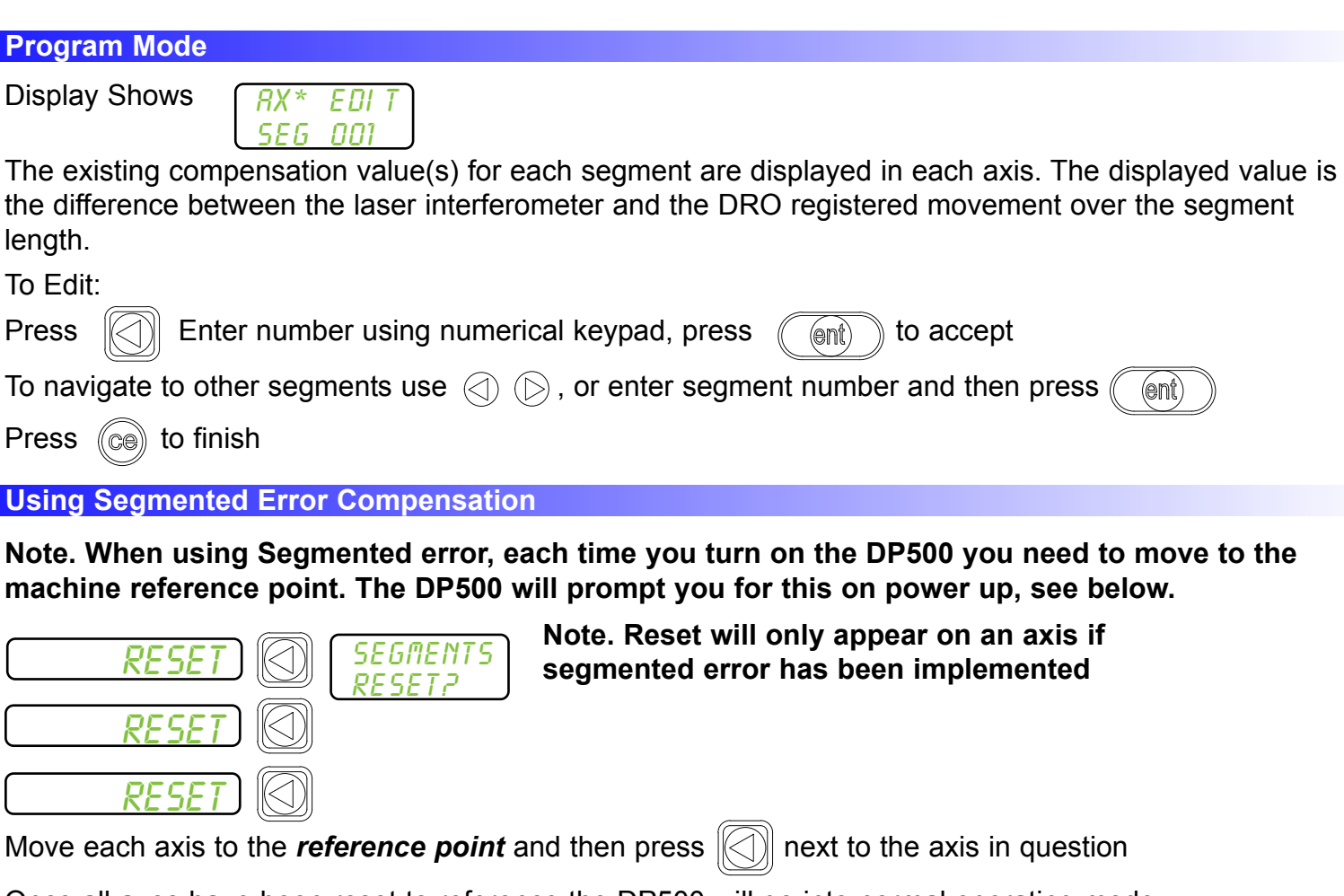

Once all axes have been reset to reference the DP500 will go into normal operating mode

### **Plane Setup**

This setting enables the user to choose the plane in which certain functions will operate. The plane consists of two axes that require to be set for certain functions to operate correctly.

There are three possible settings:

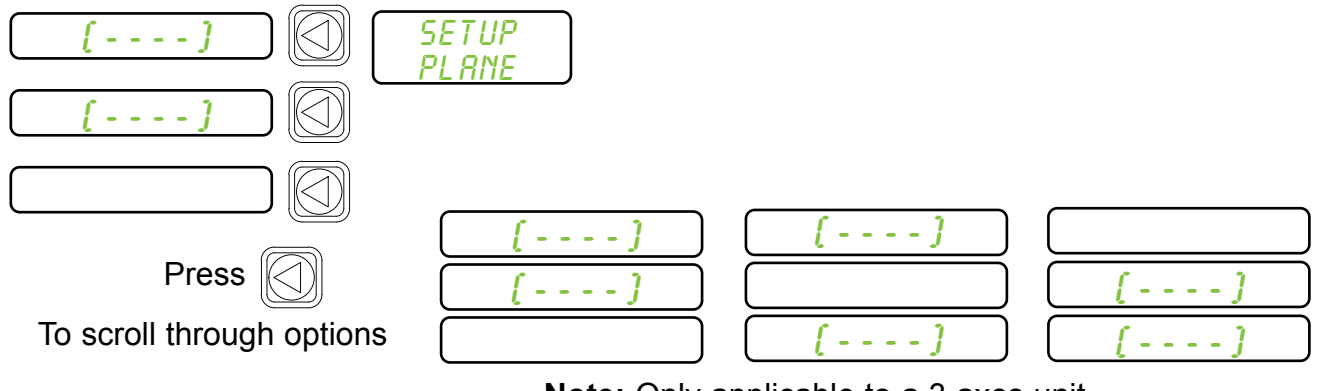

**Note:** Only applicable to a 3 axes unit

### **Functions Setup**

This setting enables the user to choose the functions that are required to be used with the DP500. Functions that are switched off will not show in the function menu or message display.

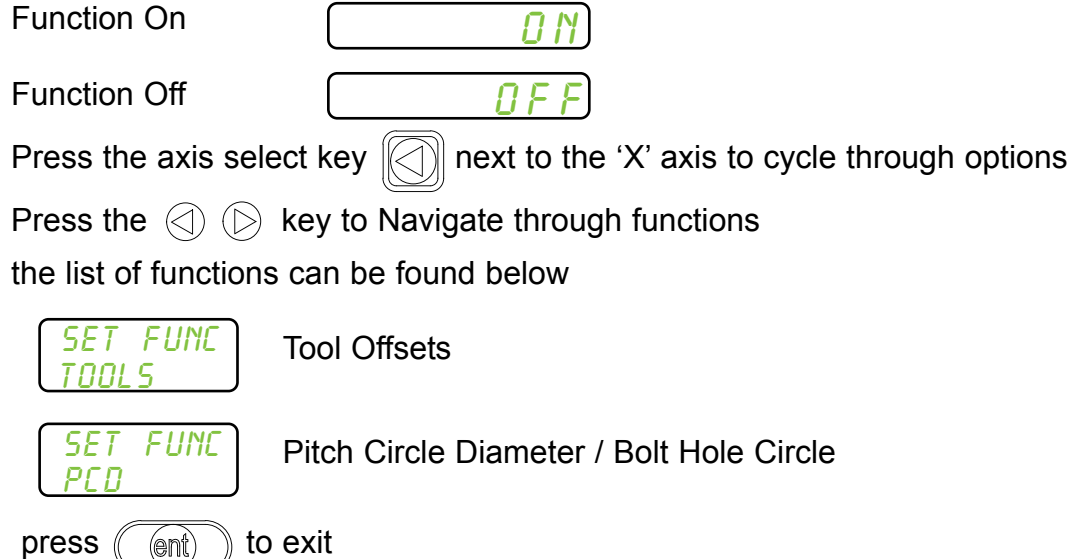

#### **Beep Setup**

This setting enables the user to have the option of an audible tone on pressing any of the keys on the DP500.

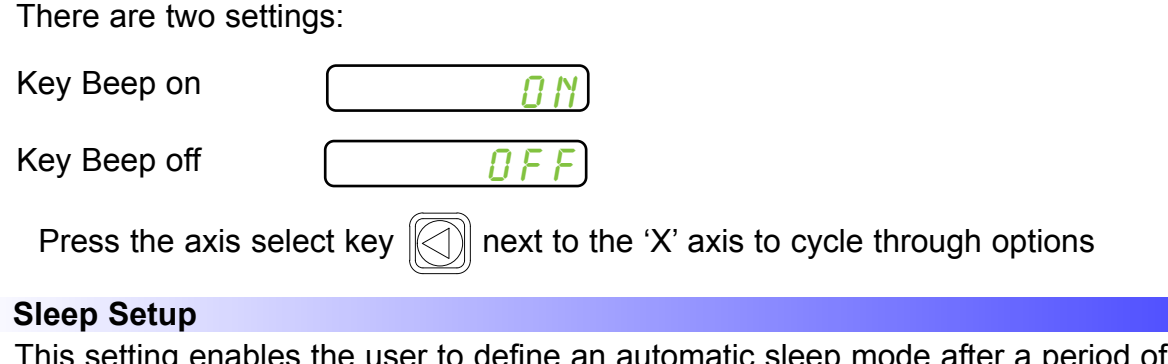

enables the user to define an automatic sleep mode after a period of time. The user either leaves the default setting at 0 which deactivates the sleep mode, or inputs a value (in whole minutes) for when the sleep mode is initiated after no operation of the DP500.

To exit sleep mode, simply move an axis or press any key.

There are two settings:

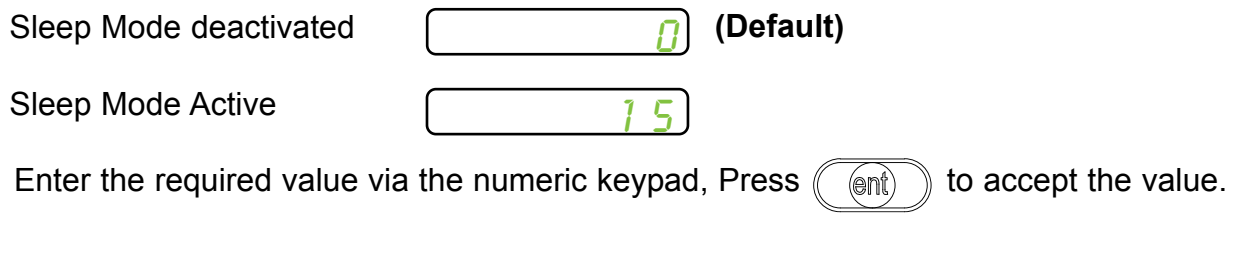

**Note:** The number in the display is the value in whole minutes before the DP500 will enter sleep mode.

The  $(\mathbb{I})$  key can be used to manually enter/exit sleep

### **Reset Setup**

This setting enables the user to reset the DP500 unit back to factory defaults.

There are three factory default settings:

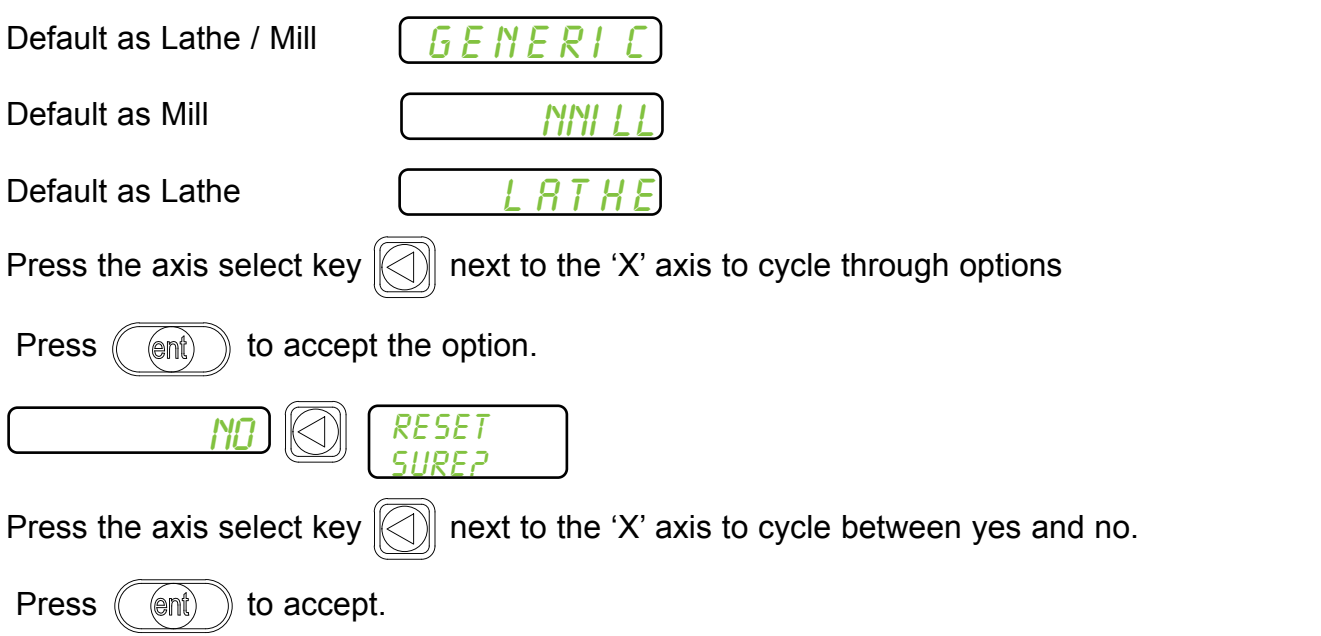

**Please note:** When the DP500 is defaulted as a lathe the X axis default setting is DIA and therefore the X axis will measure double.

**OEM Defaults:** The DP500 may have OEM default settings specific to a machine. In this case the DP500 will only display one reset option. This reset will default all parameters to match the machine it has been provided with.

# Standard Functions

This chapter details the standard functions of the DP500.

### **Absolute / Incremental**

Press  $\binom{608}{160}$  to toggle between absolute and incremental mode

The DP500 has a dedicated key to switch the positional displays between absolute (abs) and incremental (inc) measurements. The current display mode is indicated by a red LED either above or below the key as shown right.

## **Using Incremental Mode**

In Incremental mode the DRO displays the position relative to the last position. This is also known as point-to-point use. In this mode you can set the value for each axis, or zero it to create an Incremental datum. This does not effect the machine's Absolute datum that you configure in Absolute mode.

# **Using Absolute Mode**

In Absolute mode the DRO displays the positions of all the axes with respect to a fixed datum. The datum is set by entering an axis position when in Absolute mode.

# **Example of Absolute and Incremental use**

Set absolute zero at lower left corner of the part

abs<br>tinc

abs<br>inc

inc

Move to second position in ABS (Hole B)

Make an incremental move to Hole C

0.000

0.000

150.000

100.000

0.000

50.000

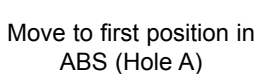

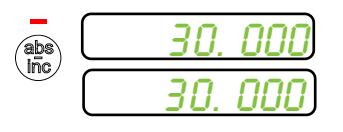

Switch to incremental mode and zero the display

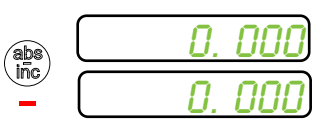

Switch to absolute mode

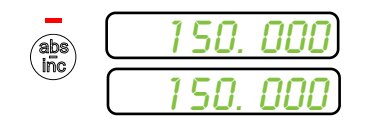

### **Inch and mm**

Press  $\binom{Im}{mm}$  to toggle between Inch and mm mode

The DP500 has a dedicated key to switch the positional displays between imperial (inch) and metric (mm) measurements. The current display mode is indicated by a red LED either above or below the key as shown right.

Absolute (abs) mode has been selected

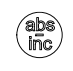

abs<br>inc

Incremental (inc) mode has been selected

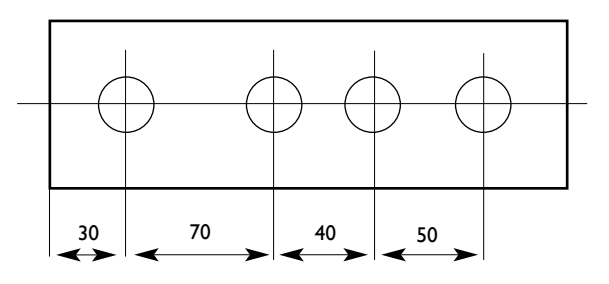

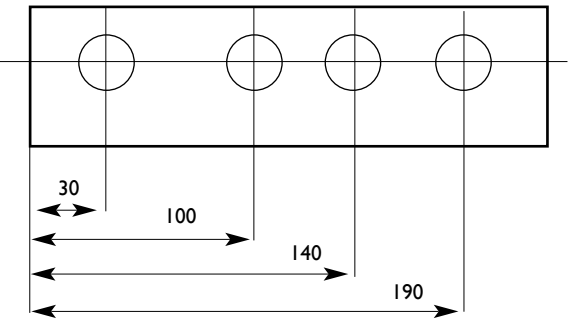

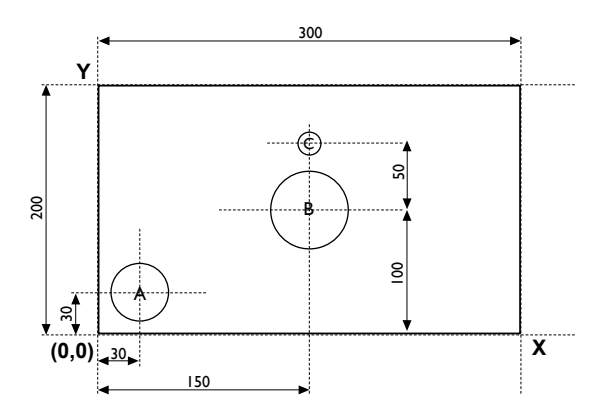

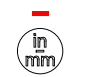

Imperial (Inch) mode has been selected

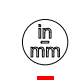

Metric (mm) mode has been selected

#### **Zero and Preset an axis**

Press  $\frac{Z_{\text{enib}}}{\text{sat}}$  to toggle between 'set' and 'zero' mode

The DP500 has a dedicated key to switch the operation of the axis selection key between zero mode and set mode. The currently selected mode is indicated by an LED either above or below the key as shown right.

### **Using Set Mode**

With set mode selected, this enables the select axis keys to prompt a numeric entry into the desired axis. Once the correct value has been selected, it can be set into the axis by pressing the enter key. This can be seen in the example on the right.

#### **Zeroing an Axis in Set Mode**

With set mode selected, it is possible to zero the axis conveniently by double pressing the relevant select axis key. This can make use of the DP500 zeroing and set modes much quicker and easier. This is shown in the example on the right.

#### **Using Zero Mode**

With zero mode selected, this enables the select axis keys to zero each axis independently. This can be seen in the example on the right.

#### **Undo Function**

The DP500 stores the last 10 positions/numeric inputs, which can be accessed using the undo  $\textcircled{\scriptsize\sim}$  feature

Zero mode has been selected

Set mode has been selected

0.000

0

3

四

 $\mathbb{Z}$ 

lent)

Press the axis select key relevant to the axis

Input the required numeric value

5

-145.230

0.000

Press the axis select key relevant to the axis

0.000

#### **Example 1 - non movement**

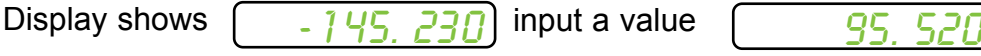

You have inputted an incorrect figure and want to get back to the dimension shown before

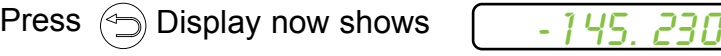

#### **Example 2 - movement**

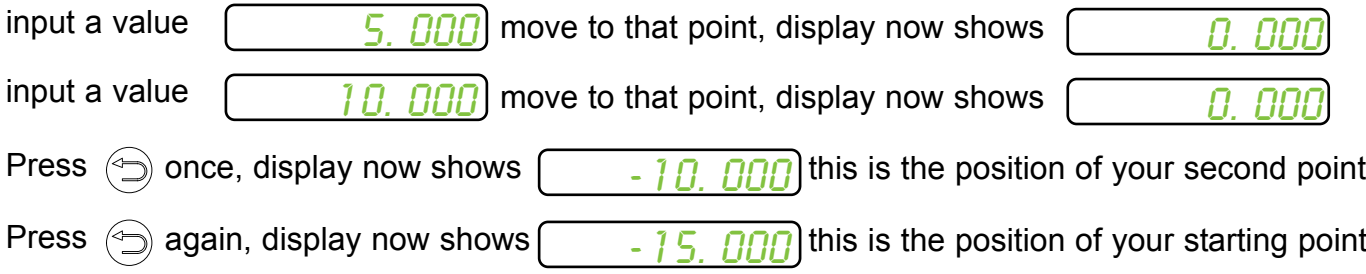

### **Half Function / Centre Find**

Press  $(v_2)$  to initiate the half function.

The DP500 has a dedicated key to half the value in any axis. This is done by initiating the half mode and selecting the required axis. This can be seen in the example on the right.

100.000 Press the axis select key relevant to the axis 50.000

烟

 $(\frac{1}{2})$ 

### **Digifind / Reference Function**

The DP500 comes equipped with Digifind, a feature unique to Newall digital readout products. Digifind eliminates the risk of losing your position and datum Set-Up.With Digifind, precise Set-

Up of a workpiece is carried out only one time. When the DP500 is powered on, it displays the position at power off, compensated for any movement of a Spherosyn LT transducer up to 0.2500" (6mm) and a Microsyn LT encoder up to 0.1000" (2.5mm) in either direction since the unit was last used. If the machine has moved beyond 0.2500" (6mm) - Spherosyn LT [0.1000" (2.5mm) - Microsyn LT]. Digifind allows a quick means to find the datum if lost.

A mark must be made on both a stationary part and moving part of the machine.The marks must be aligned and will serve as the machine "home" position.

The mark must be indelible, and it must allow the operator to move the machine to within a 0.2500" (6 mm) - Spherosyn LT [0.1000" (2.5mm) - Microsyn LT ] band around the mark at any time. Alternatively, you can use a convenient reference point on the workpiece

## **Setting the reference**

,  $\overline{\mathscr{X}}\ \ \textcircled{\mathbb{C}}\ \ \textcircled{\mathbb{L}}$  Until message display shows  $\left\{ \begin{array}{c} \textit{DI}\ \textit{GI}\ \textit{FI}\ \textit{N}\textit{E} \ \ \textit{S}\textit{F} \ \ \textit{F} \ \textit{F} \ \ \textit{F} \ \ \textit{F} \ \ \textit{F} \end{array} \right\}$  $\mathbb{F}$  $(ref)$ 

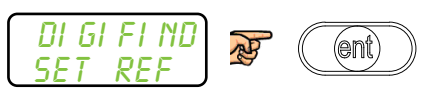

Message display shows

set ref  $\mathbb{R}$ of axis required sel axis

The reference point is now set

## **Finding the reference**

If datum is lost at anytime it is possible to "Find" the datum again. Position the machine to within the 6mm (0.2500") band for Spherosyn LT and 2.5mm (0.1000") band for Microsyn LT. "Find" the reference.

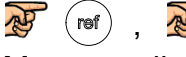

 $\textcircled{ } \textcircled{ }$  Until message display shows  $\textcircled{ }$  El ND RFF

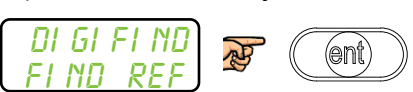

 $\mathbf{F}^{\leftarrow}$  (ref),  $\mathbf{F}^{\leftarrow}$   $\textcircled{1}$   $\textcircled{1}$ )

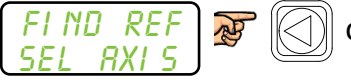

of axis required

The position to the absolute zero for that axis is now displayed

## **Finding zero**

As a fail safe, Digifind can 'find' the last datum or absolute zero set.

Position the machine to within the 6mm (0.2500") band for Spherosyn LT and 2.5mm (0.1000") band for Microsyn LT. "Find" the reference.

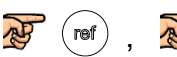

 $\mathbb{E}$   $\otimes$   $\otimes$  Until message display shows  $\left| \begin{array}{cc} \mathbb{E} & \mathbb{E}[E] \end{array} \right|$ 

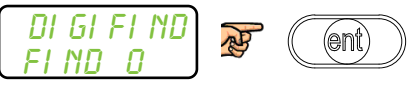

Message display shows

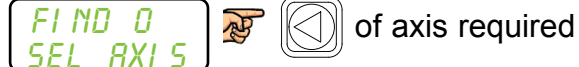

The original datum is reset

**Note:** Display must be in ABS mode for digifind actions

# **Mill Functions**

This chapter details the Mill functions of the DP500. The mill functions use the plane setting from setup.

### **PCD / Bolt Hole Circle**

The DP500 calculates positions for a series of equally spaced holes around the circumference of a circle. The message display prompts the user for various parameters it needs to do the calculations.

Once the DP500 completes the calculations, the axis displays show the distance to each hole. The operator works to Zero for each hole location. See example below.

### **How to navigate to PCD function.**

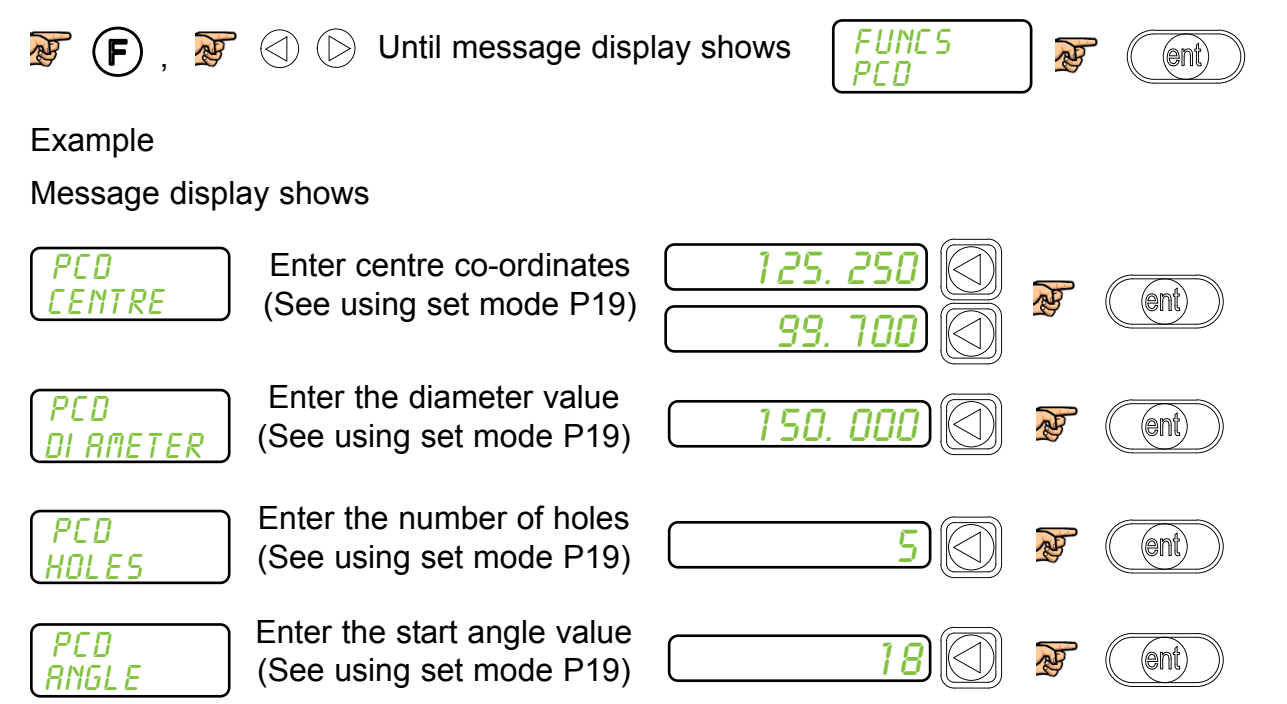

**Note:** The PCD will be calculated from the 3 0'clock position, anti-clockwise. Enter the angle as a negative value if it is given as clockwise from 3 o'clock.

**Note:** At this point you can use the  $\textcircled{1}$   $\textcircled{2}$  keys to navigate back and forth through the above menus.

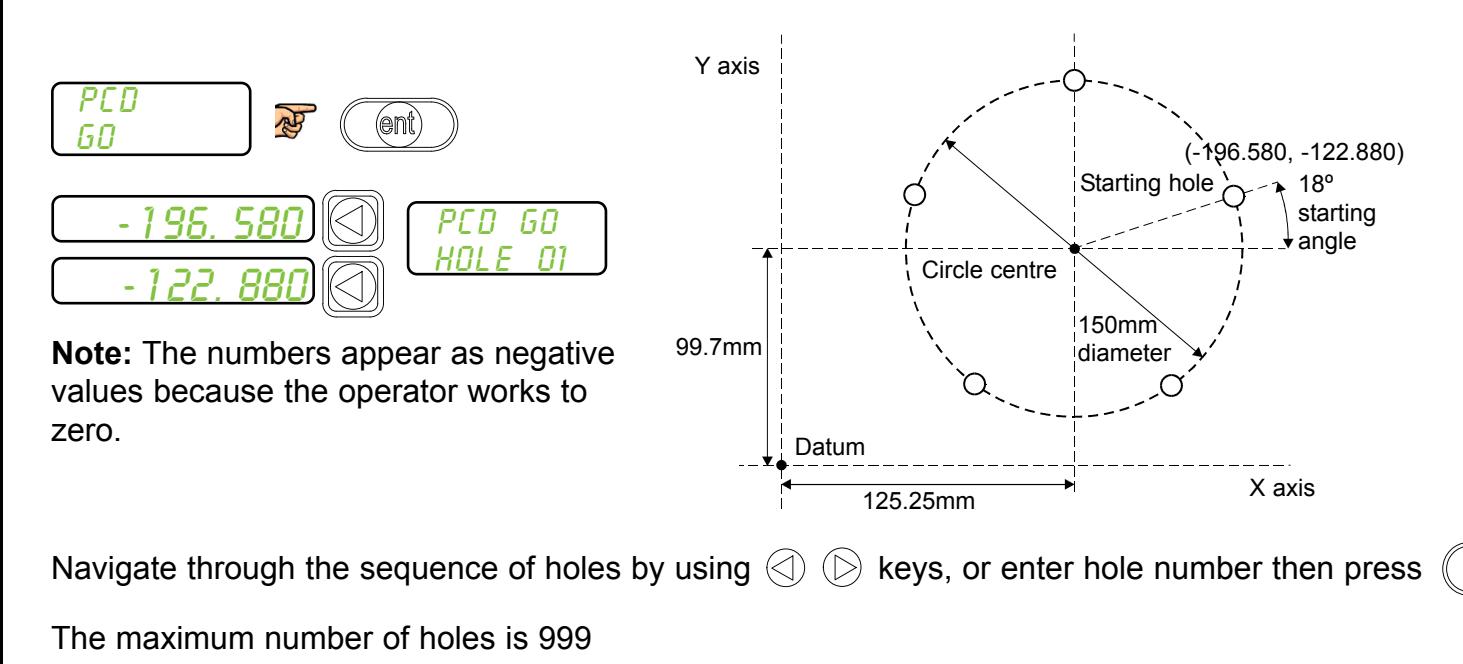

(ent)

# Lathe Functions

This chapter details the Lathe functions of the DP500.

### **Tool Offsets**

The Tool Offset function allows the operator to enter and store offsets for a range of tools.This enables the operator to change tools without resetting absolute zero or datum. Using tool

offsets ensures that diameter and length measurements will remain consistent after tool changes.This speeds up tool changes and increases productivity as it eliminates the need for the operator to stop and manually measure the diameter.

The number of Tool Offsets available is 50. This large number allows tools to be grouped where more than one set is used. For convenience, it is highly recommended that tools are physically marked with their corresponding tool number.

There are two ways to set tool offsets, teach mode and program mode.

How to navigate to the tool offset function.

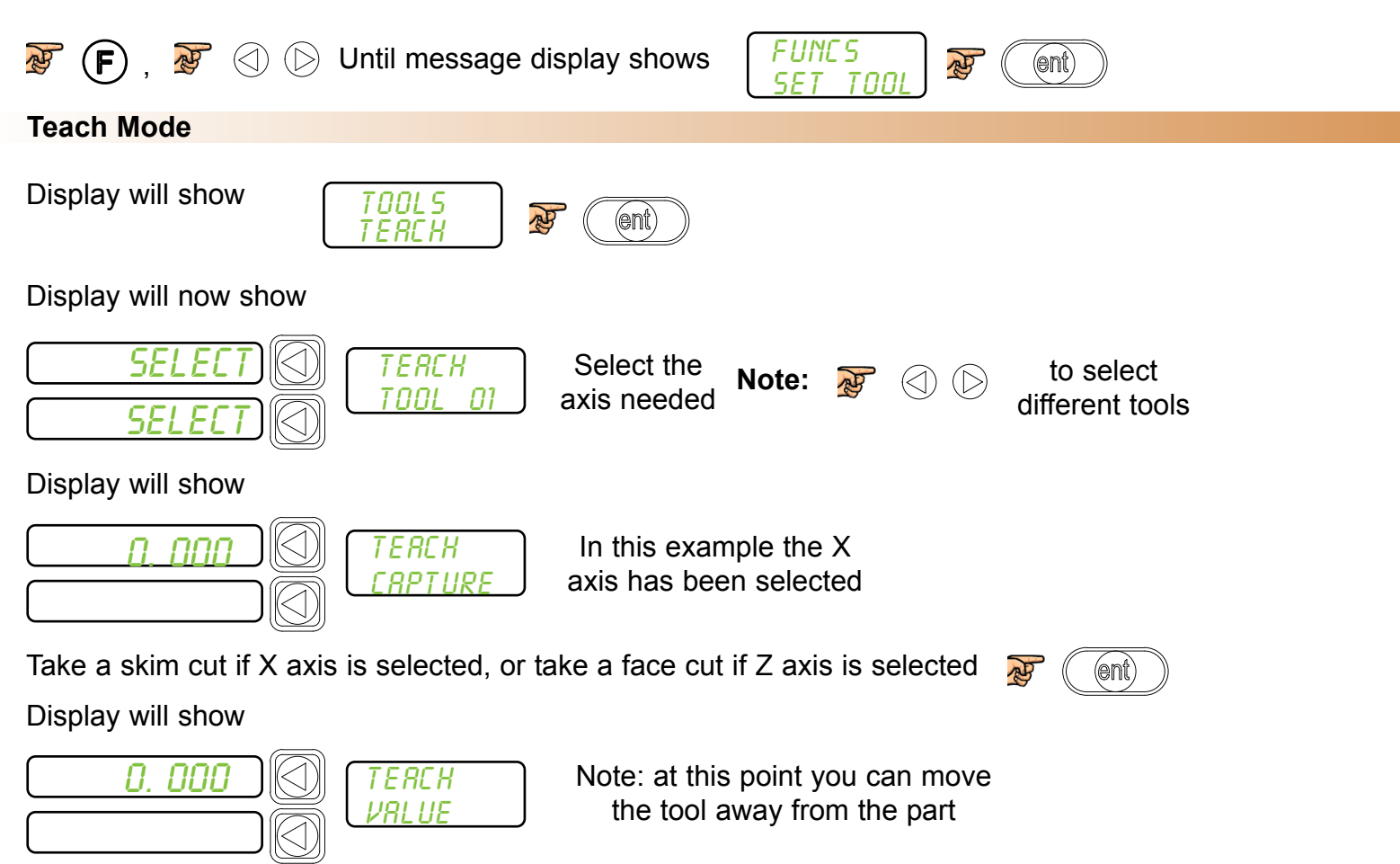

Measure the part with an accurate gauge and enter this value using the numeric keypad. Repeat the above process for all the tools required.

to exit tool set mode

# Lathe Functions

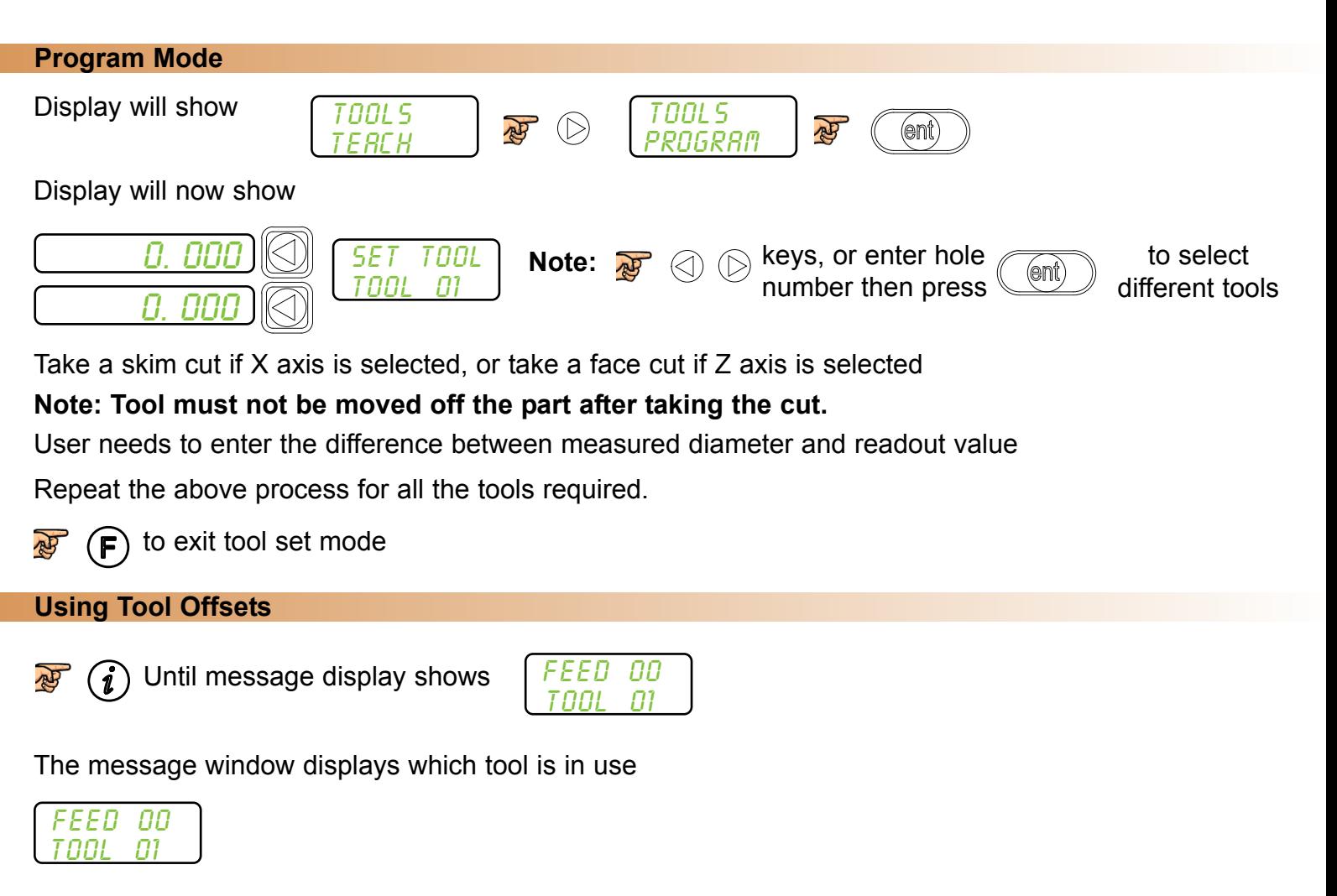

 $\textcircled{1}$ To scroll through different tools, or enter tool number on numerical keypad at any time.

### **Multiple Tool Datums**

The Multiple Tool Datum function offers several advantages when compared to the standard Tool Offset function.

- **- Multiple Datums** Each tool has its own independent datum (tool datum)
- **- Quick Tool Edits** Changes can be made on the fly, with live position display

### **Application**

Several tools are required for work on a particular piece. For example there might be a roughing tool, a finishing tool, a thread cutting tool, ID boring tool, etc. A separate datum can be set for each tool. Changing one tool does not affect the other tools.

### **Using Multiple Tool Datums**

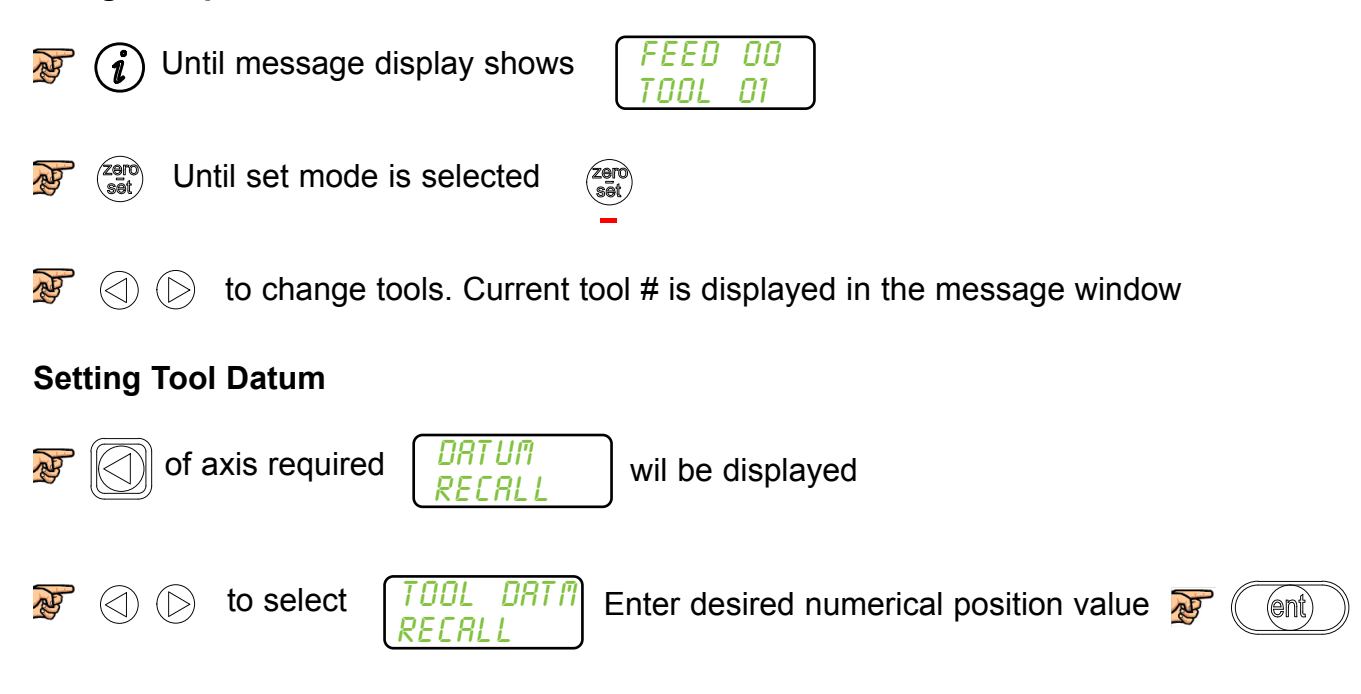

Repeat as necessary for other tools

# Trouble Shooting Guide

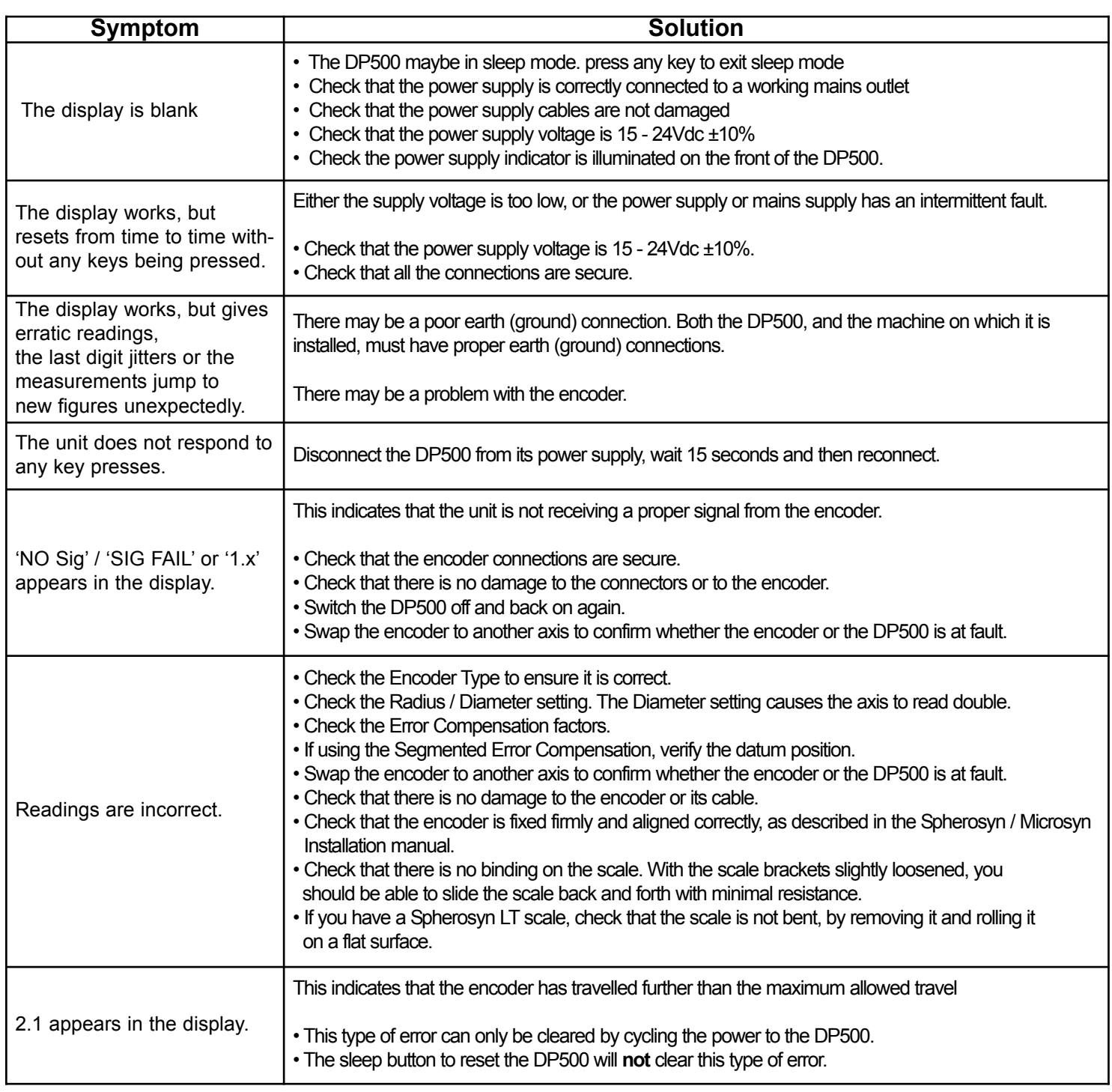

#### **If the solutions suggested above do not solve your problem, contact Newall for further instruction.**

#### **To swap encoders to trace a fault:**

1. Check that the two axes are set to the correct encoder types.

2. Disconnect the DP500 power supply.

3. Disconnect the encoder from the malfunctioning axis and move to a working axis.

4. Reconnect the DP500 power supply and turn on.

If the fault stays with the same encoder, then the encoder is at fault. If the fault does not follow with the encoder the **DP500 is at fault.**

Providing you have not moved the machine more than 6.3mm (0.25") for a Spherosyn LT Encoder or 2.5mm (0.1") for a Microsyn LT Encoder, switching the power off and back on again does not lose the datum position.

### **Newall Measurement Systems Ltd.**

Technology Gateway, Cornwall Road South Wigston, Leicester LE18 4XH United Kingdom Tel: +44 (0) 116 264 2730 • Fax: +44 (0) 116 264 2731 E-mail: sales@newall.co.uk • Web: www.newall.co.uk

### **Newall Electronics Inc.**

1803 O'Brien Road Columbus, Ohio 43228 USA Tel: +1 614 771 0213 • Fax: +1 614 771 0219 E-mail: sales@newall.com • Web: www.newall.com

### **Custom Sensors & Technologies**

11F Chang Feng International Tower 89 East Yunling Road Shanghai, 200062 China Tel: +86 21 8025 7166 • Fax: +86 21 6107 1771 E-mail: sales@newall.cn • Web: www.newall.cn

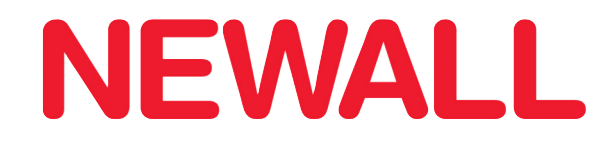

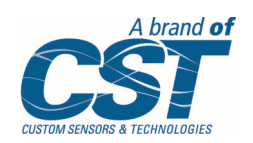

023-82130-UK/0